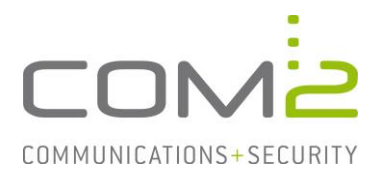

# Produkt: TWINFAX

# **Kurzbeschreibung: Automatischer Druck empfangener Dokumente**

*Diese Anleitung hilft Ihnen, das nachfolgend geschilderte Problem zu beheben. Dazu sollten Sie über gute bis sehr gute Kenntnisse im Betriebssystem Windows verfügen. Im Zweifelsfall empfehlen wir, einen Spezialisten hinzuzuziehen. Die com2 Communications & Security GmbH gibt keine Funktionsgarantie und übernimmt keine Haftung für Schäden oder Verlust an Hard- oder Software und/oder Datenbeständen, die durch Anwendung dieser Anleitung entstehen könnten.*

# **Einführung**

Erfolgreich empfangene Faxe können abhängig der Durchwahl über die das Fax empfangen wurde, an einen der Durchwahl zugewiesenen Drucker ausgedruckt werden.

# **Funktionsweise**

- Während der Übertragung werden empfangene Daten in eine SFF-Datei geschrieben. Dies geschieht auch ohne der Autodruck-Funktion.
- Ist die Autodruck-Funktion konfiguriert, wird nach erfolgreichem Empfang aus der SFF-Datei eine TIF- oder PDF-Datei generiert.
- Der Speicherort der Datei ist das Suchverzeichnis das Sie in der Konfiguration angeben haben. In dem diesem wird ein Unterordner erstellt, dessen Namen der Durchwahl gleicht über die empfangen wurde. In dieses Verzeichnis wird die TIF/PDF hinterlegt und dient für die Zuordnung zwischen Nebenstelle und Drucker.
- Ist die Autodruck-Anwendung gestartet untersucht dieser alle wenige Minuten das Suchverzeichnis nach neuen TIF- oder PDF-Dateien und übergibt die Dateien dem der Durchwahl zugewiesenen Drucker.
- Nach Übergabe an den Drucker wird die Dateiendung der Datei zu .SIK geändert und für einen von Ihnen definierten Zeitraum aufbewahrt.

# **Voraussetzungen**

Bei der Konfiguration der Autodruck-Funktion haben Sie die Möglichkeit auszuwählen, ob TIF- oder PDF-Dateien erzeugt werden sollen. Je nachdem für welches Format Sie sich entscheiden muss auf dem System eine Anwendung installiert sein, welche Twinfax ansteuert um die Datei in das Druckformat zu wandeln.

Mehr Infos finden Sie in unserem Technote Einstellungen bei zentralem Rendering.

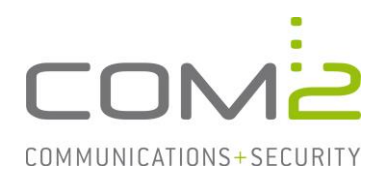

# **Autodruck-Anwendung**

Die Autodruck-Anwendung finden Sie im Programmverzeichnis von Twinfax unter <Twinfax>\bin\WTFPAPP.exe

# **Anwendungsbedienung**

Wenn Sie die Anwendung starten, werden noch keine Dokumente gedruckt. Damit dies geschieht muss der Play-Button ( $\blacktriangleright$ ) betätigt werden.

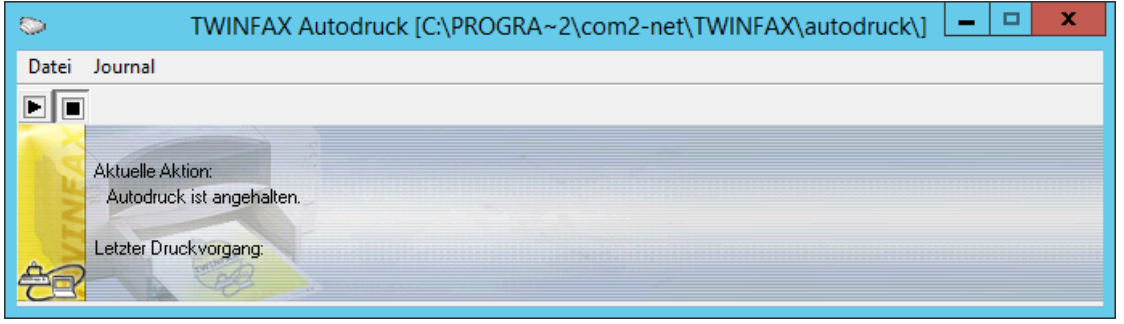

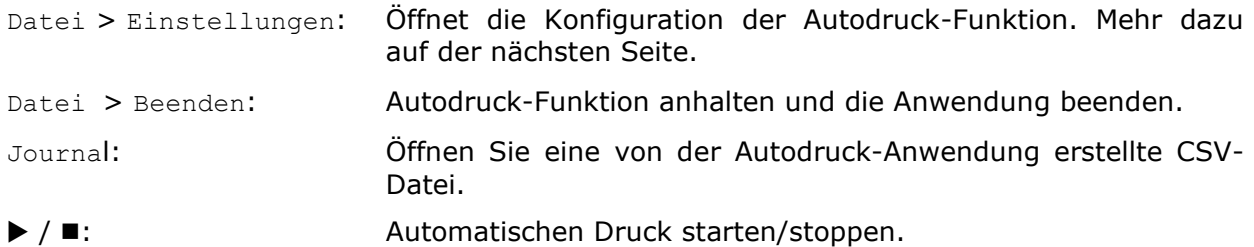

![](_page_2_Picture_1.jpeg)

# **Konfiguration**

Die Konfiguration der Autodruck-Anwendung wird in die Konfigurationsdatei des Gateway-Dienstes geschrieben. Das hat den Effekt, dass auch wenn die Anwendung beendet ist der Gateway-Dienst für empfangene Faxe eine TIF- oder PDF-Datei in das Suchverzeichnis ablegt.

Nach Konfigurationsänderung muss der Dienst TWINFAX Gateway Service neugestartet werden.

![](_page_2_Picture_114.jpeg)

# **Autodruck aktivieren:**

Ist diese Option aktiviert, hinterlegt der Gateway Dienst die zu druckendende Faxe im TIF- oder PDF-Format in das Suchverzeichnis.

- Dies geschieht auch wenn die Anwendung beendet ist.
- Es werden nur Dokumente zum Druck übergeben, wenn die Durchwahl über die das Fax empfangen wurde einem Drucker zugeordnet ist.

#### **Suchverzeichnis:**

In dem Suchverzeichnis hinterlegt der Gateway Dienst die zu druckenden Dokumente.

- Existiert das Verzeichnis noch nicht, muss dieses manuell erstellt werden.
- Unsere Empfehlung ist das Suchverzeichnis im Installationsverzeichnis von Twinfax zu erstellen. Beispiel: C:\PROGRA~2\com2-net\TWINFAX\Autodruck\

#### **Suchintervall:**

Geben Sie an in welchen Intervallen das Suchverzeichnis auf neue Dokumente überprüft werden soll.

![](_page_3_Picture_1.jpeg)

# **Sicherung (\*.sik):**

Nach Übergabe eines Dokuments an einen Drucker wird dessen Dateiendung zu .SIK geändert und für einen von Ihnen definierten Zeitraum aufbewahrt.

- Soll ein Druck wiederholt werden, reicht es die Dateiendung wieder zu .TIF oder .PDF zu ändern.
- Sollen gedruckte Dokumente sofort entfernt werden, kann der Aufbewahrungszeitraum auf 0 Tage gesetzt werden.

#### **Journal:**

Geben Sie in dem Feld einen Ausgabepfad inkl. den gewünschten Dateinamen an, um alle Druckvorgänge in CSV-Dateien zu dokumentieren.

Für die Pfad und Dateinamen können Makros für das aktuelle Datum verwendet werden. In dem nachfolgenden Beispiel wird jeden Monat ein neuer Ordner und jeden Tag eine neue CSV-Datei erstellt.

Beispiel: C:\TWINFAX\%m%\prn%d%.csv

Ist die Option aktuelles Journal automatisch öffnen aktiviert, wird das Journal des aktuellen Tages bei Betätigung des Menüpunkts [Journal] automatisch geöffnet.

# **Dokumentenformat:**

Wählen Sie aus in welchem Format die zu druckenden Dokumente in das Suchverzeichnis hinterlegt werden sollen. Es werden nur Dateien des gewählten Formates gedruckt.

# **DDI / Drucker Zuordnung:**

Hier werden die Durchwahlen (DDIs) den Druckern zugeordnet.

- Die Drucker müssen in Windows angebunden sein.
- Wenn Sie einen Eintrag mit der Wildcard \* als DDI hinzufügen, werden alle Faxe an diesen Drucker ausgedruckt dessen angewählte Durchwahl hier nicht explizit einem Drucker zugewiesen ist. (Siehe Screenshot)
- Ist eine Durchwahl bereits einem Drucker zugewiesen wird der alte Eintrag mit dem neuen Eintrag überschrieben.

![](_page_4_Picture_1.jpeg)

# **Autodruck-Anwendung als Dienst einrichten**

Damit Faxe ausgedruckt werden muss die Autodruck-Anwendung im Vordergrund ausgeführt werden und der Windows-Benutzer darf sich nicht vom System abmelden. Empfangene Faxe werden weiterhin in das Suchverzeichnis kopiert, aber erst gedruckt sobald die Anwendung wieder gestartet ist.

Um diese Limitierung zu umgehen kann die Autodruck-Anwendung als Hintergrund-Dienst installiert werden.

- Hierzu werden die Module instsrv.exe und srvany.exe aus den Windows Server 2003 Ressource Kit Tools benötigt.
- Kopieren Sie beiden Module in das BIN-Verzeichnis von Twinfax.

#### **Neuen Windows-Dienst erstellen**

Im ersten Schritt wird ein neuer Windows-Dienst erstellt, womit die srvany.exe ausgeführt wird.

- Öffnen Sie eine Kommandozeile mit Administratorenrechten und führen folgenden Befehl aus:

"C:\Program Files (x86)\com2-net\TWINFAX\bin\instsrv.exe" "TWINFAX Autoprint Service" "C:\Program Files (x86)\com2-net\TWINFAX\bin\srvany.exe"

- Öffnen Sie nun die Windows-Dienste und suchen nach den neu erstellten Dienst Twinfax Autoprint Service.
- Dieser Dienst muss mit Administratorrechten ausgeführt werden. Das lokale Systemkonto genügt nicht. Öffnen Sie die Eigenschaften des Dienstes, wechseln zu dem Reiter Anmelden und geben ein (Service-)Account mit Adminrechten an.

# **Registry-Schlüssel ergänzen**

Über die Registry kann nun konfiguriert werden, welches Programm bei der Ausführung des Dienstes gestartet werden soll.

- Öffnen Sie die Windows Registry und navigieren zu dem nachfolgenden Schlüssel: HKLM\SYSTEM\CurrentControlSet\services\Twinfax Autoprint Service
- Erstellen Sie darunter einen neuen Schlüssel namens Parameters
- Erstellen Sie unter dem neu erstellen Schlüssel eine Zeichenfolge mit dem Namen Application und geben als Wert wie nachfolgend den Pfad zu der Autodruck-Anwendung an inkl. des Parameters -Start:

"C:\Program Files (x86)\com2-net\TWINFAX\BIN\wtfpapp.exe" -start

![](_page_4_Picture_172.jpeg)